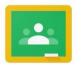

## **Google** Classroom

## How to upload a picture of your work to Google Classroom

3.

100 points

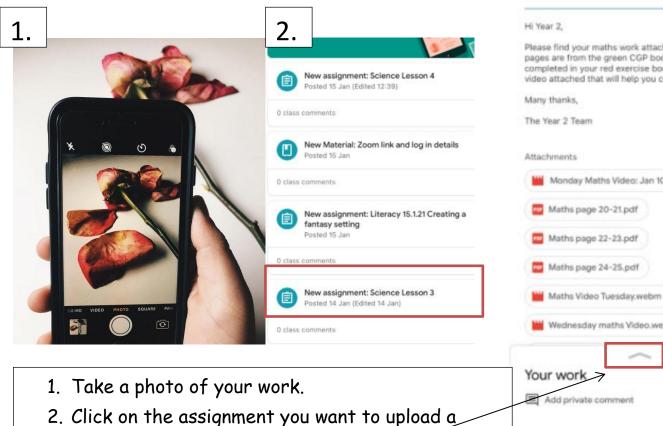

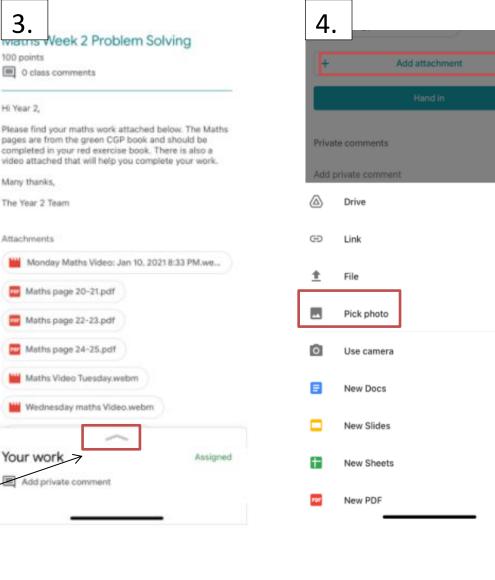

4. Click 'add attachment' and select 'pick photo'.

photo to.

3. Swipe up on the arrow.